# **ADSL**

#### **Gebruiksaanwijzing voor ADSL-USB-modem aansluiting**

#### **Copyright**

Dit is een uitgave van KPN Telecom BV, augustus 2002, © KPN N.V. Niets uit deze uitgave mag worden vermenigvuldigd zonder toestemming van KPN N.V. KPN Telecom behoudt zich het recht voor wijzigingen aan te brengen zonder voorafgaand bericht. KPN Telecom kan niet aansprakelijk worden gesteld voor schade of letsel die het gevolg zijn van verkeerd gebruik of gebruik dat niet overeenstemt met de instructies in deze gebruiksaanwijzing. De producten en diensten die aangeduid zijn met ®, zijn geregistreerde merken van KPN N.V.

#### **Garantie**

De garantievoorwaarden voor de ADSL-USB-modem staan op het garantiebewijs dat u bij aankoop hebt ontvangen. Op het ADSL-pakket zijn de Algemene Voorwaarden ADSL van toepassing. Deze voorwaarden kunt u downloaden vanaf de website van ADSL, www.kpnadsl.nl.

 $\mathbf 1$ 

# **Inhoud**

#### **Overzicht ADSL-USB-modem Inhoud verpakking Quickstart voor Windows**

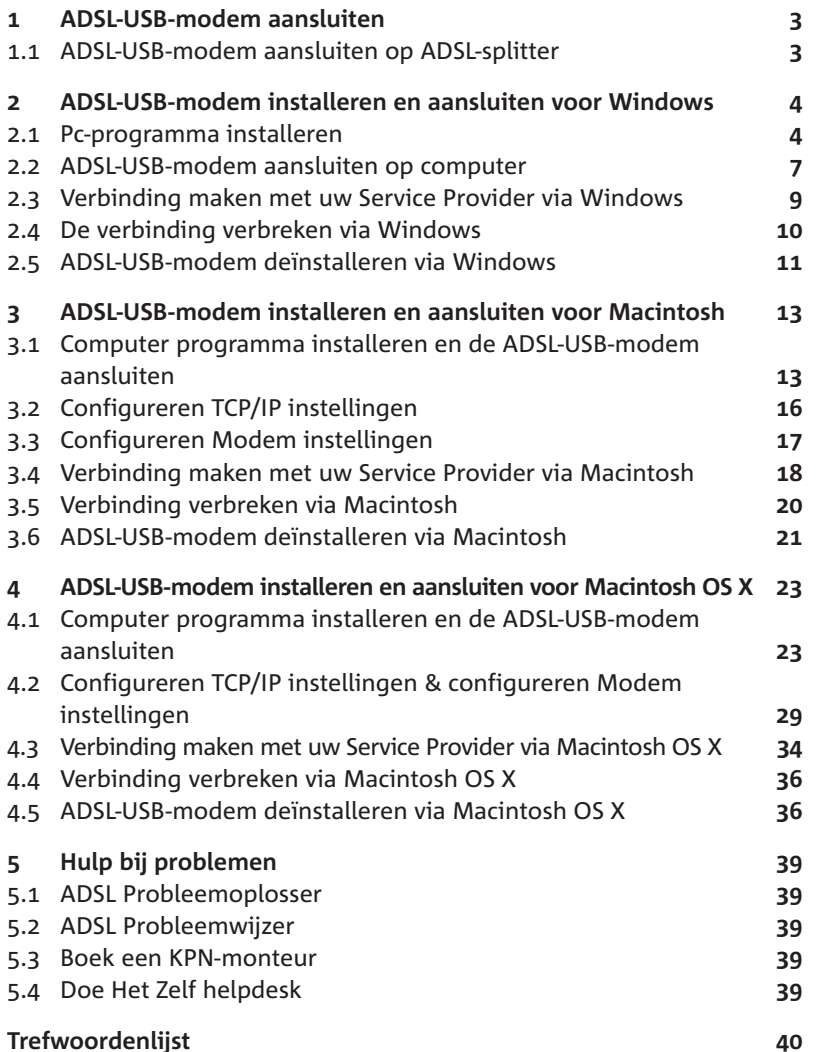

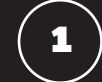

## **ADSL-USB-modem aansluiten**

#### *Let op!*

*Sluit eerst uw ADSL-splitter aan op het ISRA-punt. Raadpleeg hiervoor de meegeleverde quick guide.*

#### **. ADSL-USB-modem aansluiten op ADSL-splitter**

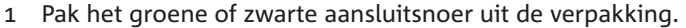

- Steek de ene ministekker van het aansluitsnoer in het aansluitpunt ADSL van de ADSL-splitter. (zie afbeelding 1a en 1b,  $(\widehat{A})$ )
- ➤ U hoort een klik als de ministekker goed vastzit.
- Steek de andere ministekker van het aansluitsnoer in de ADSL-USB-modem. (zie afbeelding 1a en 1b,  $\widehat{B}$ ))
- ➤ U hoort een klik als de ministekker goed vastzit.

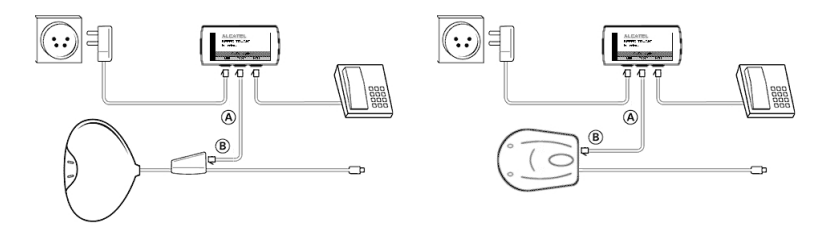

Afbeelding 1a en 1b: ADSL-USB-modem aansluiten op ADSL-splitter.

#### *Tip!*

*Het kan voorkomen dat de kabel tussen de ADSL-splitter en de modem tekort is. U kunt deze kabel zelf verlengen. De verbinding tussen de splitter* en de modem is een 2-draadsverbinding. Gebruik hiervoor snoer van het type CAT5 TP (Twisted Pair, UTP of STP). Knijp aan beide kanten van de *kabel een RJ- plug. Een RJ- plug heeft vier aansluitpennen, waarbij de binnenste twee gebruikt worden voor de ADSL-verbinding. Het is belangrijk dat één aderpaar op de binnenste aansluitpennen wordt aangesloten en het andere aderpaar op de buitenste aansluitpennen. Gebruik bij grote afstand tussen splitter en modem bij voorkeur geen flat-cable (platte kabel). Dit kan de snelheid van ADSL negatief beïnvloeden.* 

#### *Let op!*

*Sluit de ADSL-USB-modem nog niet aan op de computer.*

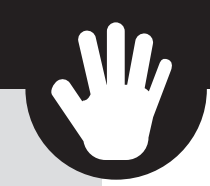

# **ADSL-USB-modem installeren**

## **en aansluiten voor Windows**

**Voordat u de ADSL-USB-modem kunt aansluiten en gebruiken, moet u het pc-programma op uw computer installeren. Het installeren werkt onder alle Windows versies hetzelfde.**

#### **. Pc-programma installeren**

#### *Let op!*

*U moet éérst het pc-programma van de modem installeren! Pas nadat u het pc-programma hebt geïnstalleerd, mag u de modem aansluiten op de computer!*

- 1 Start uw computer.
- Plaats de meegeleverde cd-rom in het cd-romstation van uw computer.

#### **Let op!**

*Gebruik alleen de meegeleverde ADSL cd-rom van KPN Telecom!*

- Klik linksonder op het beeldscherm op **Start.**
- Ga naar **Uitvoeren.**
- ➤ U komt in het scherm **Uitvoeren.** (zie afbeelding )

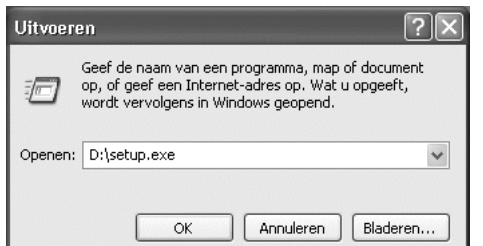

Afbeelding 2: Scherm Uitvoeren.

 Typ in het tekstvak achter **Openen** de aanduiding van uw cd-romstation, bijvoorbeeld **D:\** en de tekst **Setup.exe.**

- 6 klik op OK.
- ➤ U komt in het scherm **Welkom bij de Setup van SpeedTouch USB.**  (zie afbeelding 3)

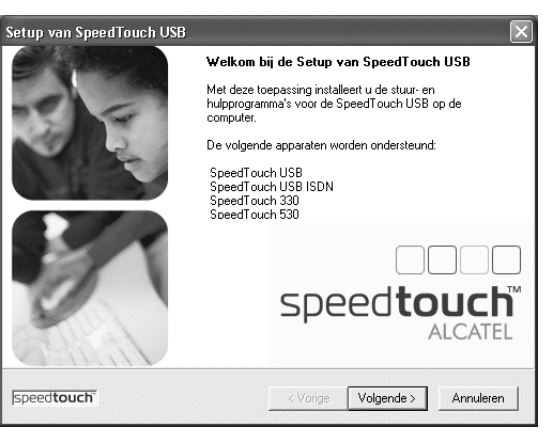

Afbeelding : Scherm **Welkom bij de Setup van SpeedTouch USB.**

- Klik op **Volgende >.**
- ➤ U komt in het scherm **Gebruiksrechtovereenkomst voor.** (zie afbeelding 4)

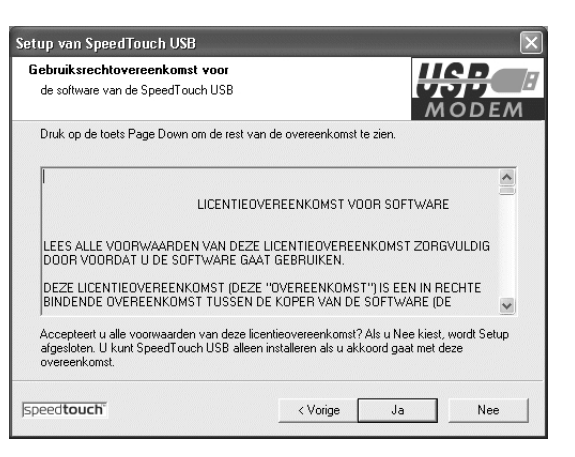

Afbeelding 4: Scherm Gebruiksrechtovereenkomst voor.

- Klik op **Ja.**
- ➤ U komt in het scherm **Doellocatie selecteren.** (zie afbeelding ).

In dit scherm ziet u de map waarin het pc-programma wordt opgeslagen. Eventueel kunt u een andere map selecteren.

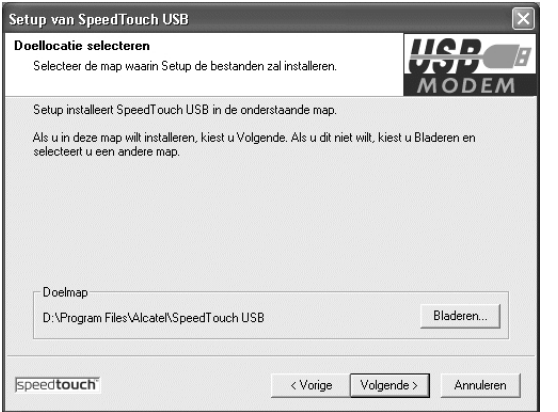

Afbeelding : Scherm **Doellocatie selecteren.**

- Klik op **Volgende >.**
- ➤ U komt in het scherm **Programmamap Selecteren.** (zie afbeelding ). In het kader **Bestaande mappen:** staan de programma's die al op uw computer staan.

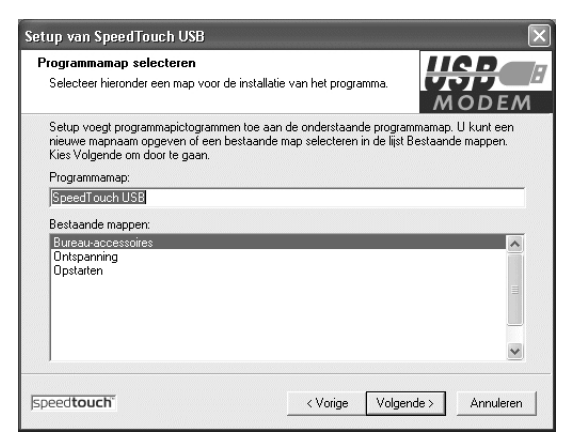

Afbeelding 6: Scherm Programmamap Selecteren.

#### 10 Klik op **Volgende>.**

➤ Het pc-programma wordt nu geïnstalleerd. In het scherm ziet u hoe

ver het installeren is gevorderd. Na enkele seconden komt u in het scherm **Setup is voltooid.** (zie afbeelding 7)

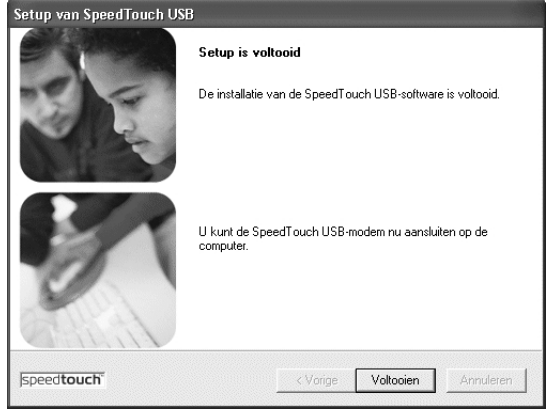

Afbeelding 7: Scherm Setup is voltooid.

#### Klik op **Voltooien.**

- ➤ U keert terug naar het bureaublad van uw computer. Het pc-programma is geïnstalleerd. U kunt de ADSL-USB-modem nu aansluiten op uw computer. (zie paragraaf 2.2)
- $\triangleright$  Na het installeren verschijnt er rechts onder in de taakbalk het icoon  $\blacksquare$ .

#### **. ADSL-USB-modem aansluiten op computer**

- ➤ U hebt het pc-programma van de ADSL-USB-modem geïnstalleerd.  $(zie paragraaf 2.1)$
- Sluit de ADSL-USB-modem aan op uw computer.
- 2 Steek de platte USB-stekker van de ADSL-USB-modem in het USBaansluitpunt van uw computer. Het aansluitpunt en de USB-stekker zijn gemarkeerd met  $\mathcal{L}$ . Indien uw computer over meerdere USBaansluitpunten beschikt, maakt het niet uit welk aansluitpunt u voor de ADSL-USB-modem gebruikt.
- ➤ Het controlelampje computer USB knippert eerst rood dan groen. Tevens wordt er door Windows nieuwe hardware gedetecteerd. De installatie van de hardware gaat volledig automatisch.

#### *Let op!*

*In Windows kan het zijn dat het scherm Plaats de schijf verschijnt. (zie afbeelding )*

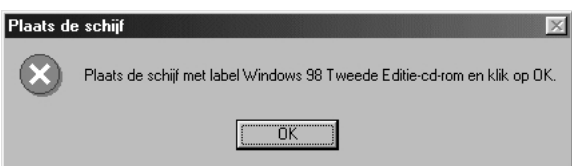

Afbeelding 8: scherm **Plaats de schijf.** 

- Plaats de Windows Tweede Editie-cd-rom in de PC, en klik op **OK.**
- ➤ Als alles is geïnstalleerd zal het USB-lampje op de ADSL-USB-modem continue gaan branden, en het ADSL-lampje zal knipperen.
- ➤ Na enkele seconden zal het ADSL-lampje continue gaan branden. Dit betekent dat de ADSL-USB-modem correct is aangesloten op de splitter en dat de splitter correct is aangesloten op de buitenlijn.

#### **. Verbinding maken met uw Service Provider via Windows**

Om u aan te melden bij een breedbanddienst hebt u uw Service Provider-username en Service Provider-password van uw betreffende Service Provider nodig. Deze gegevens hebt u ontvangen van uw Service Provider.

- 1 Dubbelklik op het bureaublad van uw computer op het icoon  $\mathbb{R}$  met het onderschrift **Alcatel Speedto…**
- ➤ Afhankelijk van uw Windows versie komt u in een van de volgende schermen. (zie afbeelding 9a,9b,9c of 9d)

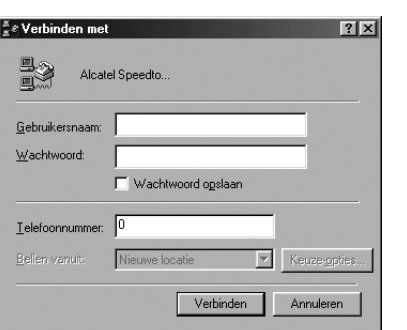

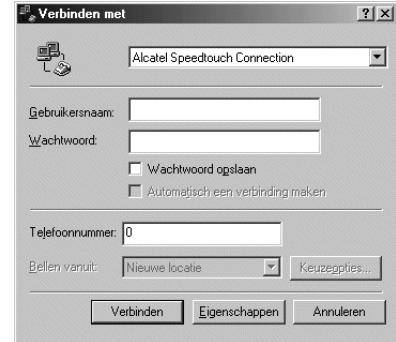

hinding maken met Alcatel Speedtouch O

Gebruikersnaam: Wachtwoord:

Te kiezen nummer: 0

Kiezen

Afbeelding 9a: Windows 98 Afbeelding 9b: Windows ME

Verbinding maken met Alcatel Speedtouch C... 2 X

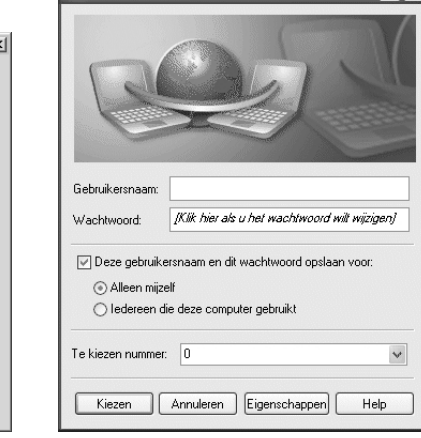

Afbeelding 9c: Windows 2000 Afbeelding 9d: Windows XP

Vachtwoord opslaan

Annuleren | Eigenschappen

 $\overline{\phantom{a}}$ 

Help

- Typ in het tekstvak achter **Gebruikersnaam:** uw Service Providerusername.
- Typ in het tekstvak achter **Wachtwoord:** uw Service Providerpassword in.

#### *Let op!*

*Een Service Provider-username bestaat bij ADSL van KPN Telecom uit een naam gevolgd door een @-teken met daarachter een Service Provider specifieke servicenaam. Bijvoorbeeld: user@adsl-comfort.*

#### Klik op **Verbinden** of **Kiezen.**

- ► In de statusbalk rechtsonder verschijnt het icoon · of **als** als de verbinding tot stand is gekomen
- ➤ U hebt zich nu aangemeld bij de betreffende Service Provider. U kunt via uw *browser* naar de startpagina van uw Service Provider.

#### *Let op!*

*In een aantal situaties kan het gebeuren dat u enkele tientallen seconden (tot maximaal twee minuten) moet wachten voordat u verbinding krijgt. Nadat de verbinding tot stand is gekomen ervaart u de normale snelheid. Dit verschijnsel van een vertraagde verbinding dient de volgende dag verdwenen te zijn. Deze vertraging kan optreden bij nieuwe aansluitingen, na een lange periode zonder inloggen (bijvoorbeeld na een lange vakantie, of na een langdurige sessie), of bij wijzigingen in het netwerk.* 

#### **. De verbinding verbreken via Windows**

- 1 Klik met de rechtermuis toets op het icoon **of example in a verschijnt** een menu.
- Klik op **Verbinding verbreken.**
- ➤ De verbinding met ADSL en uw Service Provider wordt verbroken.

#### **. ADSL-USB-modem deïnstalleren via Windows**

Het verwijderen van de software werkt onder alle Windows versies hetzelfde.

#### *Let op!*

*Om de software zo volledig mogelijk te verwijderen, moet u de PC opstarten zonder dat de ADSL-USB-modem is aangesloten.*

- 1 Start uw computer.
- Plaats de meegeleverde cd-rom in het cd-romstation van uw computer.

#### *Let op!*

*Gebruik alleen de meegeleverde ADSL-cd-rom van KPN Telecom!*

- Klik linksonder op het beeldscherm op **Start.**
- Ga naar **Uitvoeren.**
- ► U komt in het scherm Uitvoeren. (zie afbeelding 10)

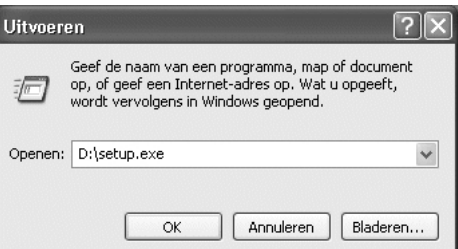

Afbeelding 10: Scherm Uitvoeren.

- Typ in het tekstvak achter **Openen** de aanduiding van uw cd-romstation, bijvoorbeeld **D:\** en de tekst **Setup.exe.**
- klik op **OK.**
- ➤ U komt in het scherm **Welkom bij de wizard Onderhoud.** (zie afbeelding 11)

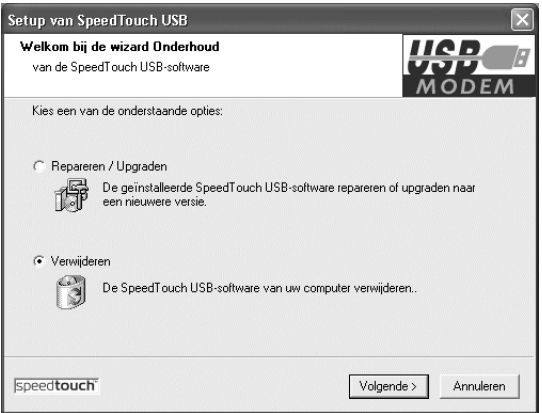

Afbeelding 11: Welkom bij de wizard Onderhoud.

- 7 Selecteer Verwijderen.
- Klik op **Volgende >.**
- ➤ De software van de ADSL-USB-modem wordt nu verwijderd.
- ➤ U komt in het scherm **Het verwijderen is voltooid.** (zie afbeelding )

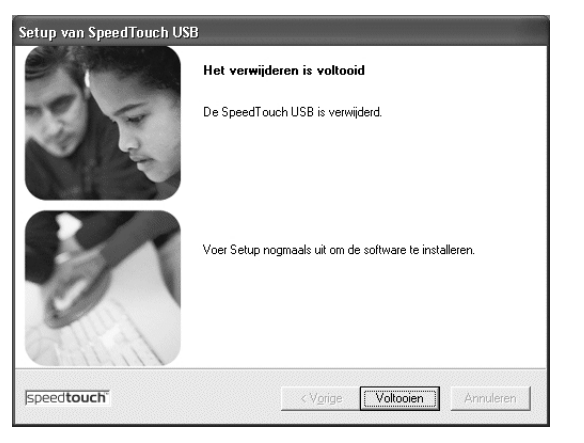

Afbeelding 12: Scherm Het verwijderen is voltooid.

- Klik op **Voltooien.**
- ► In Windows 98 en Windows ME wordt uw computer opnieuw opgestart, in Windows 2000 en Windows XP keert u terug naar uw bureaublad.

# **ADSL-USB-modem installeren en aansluiten voor Macintosh**

#### **. Computer programma installeren en de ADSL-USB-modem aansluiten**

Voordat u de ADSL-USB-modem kunt aansluiten en gebruiken, moet u het computer programma op uw computer installeren. Dit gaat zeer eenvoudig.

- 1 Start uw computer.
- Plaats de meegeleverde cd-rom in het cd-romstation van uw computer.
- 3 Kopieer de file, ADSL USB20.hqx, naar uw desktop.
- Pak de hqxfile met behulp van bijvoorbeeld Stuffit Expander uit. Er wordt een directory, ADSL\_USB20, op de harde schijf gemaakt.
- Open deze directory.
- ► U komt in het ADSL USB20 scherm. (zie afbeelding 13)

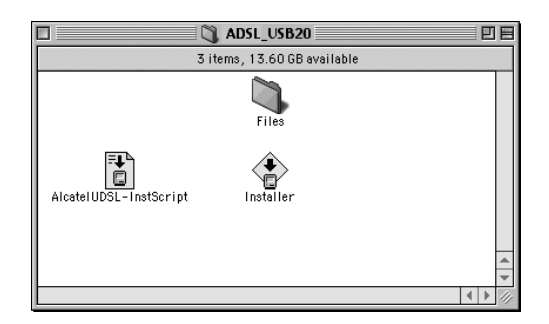

Afbeelding 13: Scherm ADSL\_USB20.

- Dubbelklik op **Installer.**
- ➤ U komt in één van de volgende schermen **AlcatelUDSL-InstScript.** (zie afbeelding 14a of 14b)

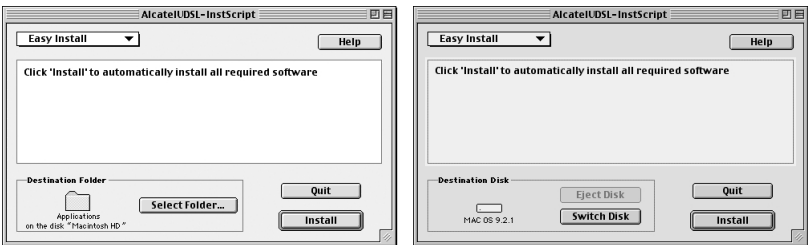

Afbeelding 14a en 14b: Scherm AlcatelUDSL-InstScript.

#### *Let op!*

*Welk scherm u krijgt is afhankelijk van het OS en het aantal partitie's. Heeft u meerdere partitie's dan moet u met de knop Switch Disk (zie afbeelding b) de partitie selecteren waarop uw actieve OS staat.*

- Klik op **Install.**
- ➤ Het kan voorkomen dat u de volgende melding krijgt. (zie afbeelding 15)

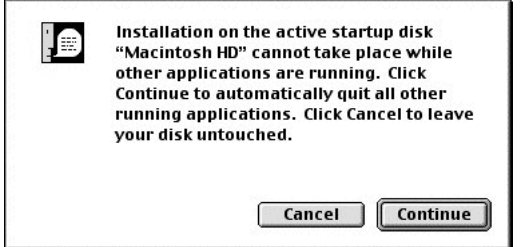

Afbeelding 15.

- Klik op **Continue.**
- ▶ U komt in het scherm Alert! (zie afbeelding 16)

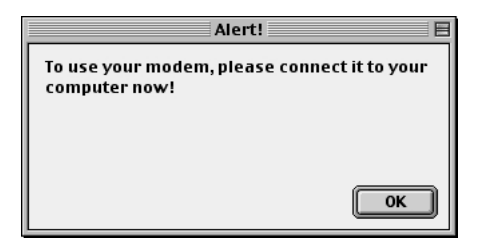

Afbeelding 16: Scherm Alert!.

- Sluit de ADSL-USB-modem aan op uw computer.
- 10 Steek de platte USB-stekker van de ADSL-USB-modem in het USBaansluitpunt van uw computer. (zie afbeelding 17a en 17b) Het aansluitpunt en de USB-stekker zijn gemarkeerd met  $\mathbf{G}$ . Indien uw computer over meerdere USB-aansluitpunten beschikt, maakt het niet uit welk aansluitpunt u voor de ADSL-USB-modem gebruikt.

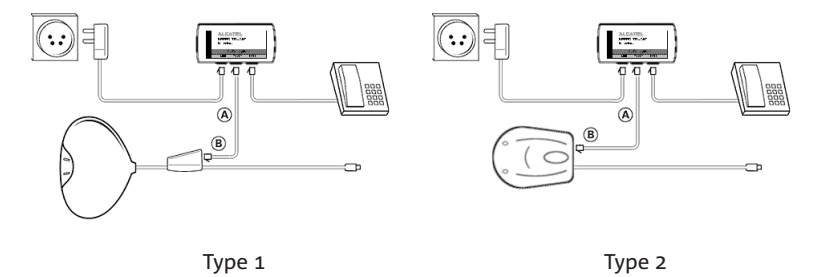

Afbeelding 17a en 17b: ADSL-USB-modem aansluiten op pc.

- ➤ Het controlelampje computer USB knippert eerst rood dan groen. Als alles is geïnstalleerd zal het USB-lampje op de ADSL-USB-modem continue gaan branden, en het ADSL-lampje zal knipperen. Na enkele seconden zal het ADSL-lampje continue gaan branden. Dit betekent dat de ADSL-USB-modem correct is aangesloten op de splitter en dat de splitter correct is aangesloten op de buitenlijn.
- 11 Klik op OK.
- $\triangleright$  U krijgt de volgende melding. (zie afbeelding 18)

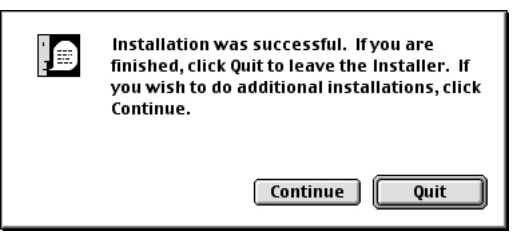

Afbeelding 18.

12 Klik op **Quit.** 13 Sluit alle vensters.

#### **. Configureren TCP/IP instellingen**

- Open het **TCP/IP** control panel. U vindt deze via **appeltje, Regelpanelen, TCP/IP.**
- ► U komt in het scherm **TCP/IP.** (zie afbeelding 19)

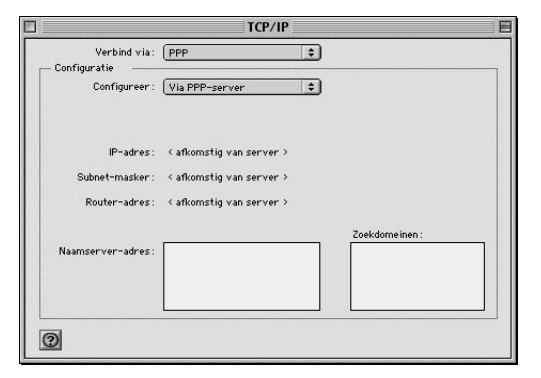

Afbeelding 19: Scherm TCP/IP.

- 2 Controleer de gegevens op het scherm. De correcte instellingen staan in afbeelding
- 3 Sluit het scherm af.
- ➤ U krijgt de volgende melding, wanneer u iets heeft aangepast. (zie afbeelding 20)

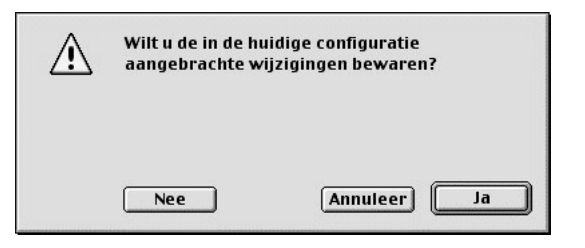

Afbeelding 20.

Klik op **Ja.**

#### **. Configureren Modem instellingen**

- Open het **Modem** control panel. U vindt deze via **appeltje, Regelpanelen, Modem.**
- ▶ U komt in het scherm **Modem.** (zie afbeelding 21)

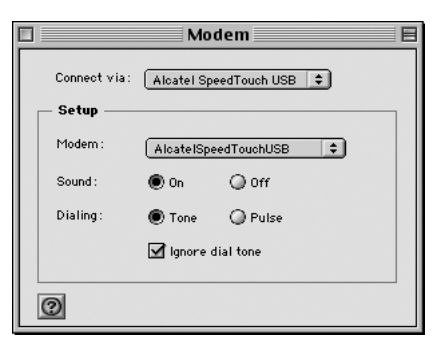

Afbeelding 21: Scherm Modem.

- Neem de instellingen over uit bovenstaand scherm. De correcte instellingen staan in afbeelding 21.
- 3 Sluit het scherm af.
- ▶ U krijgt de volgende melding. (zie afbeelding 22)

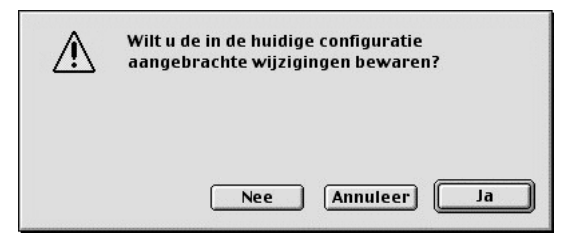

Afbeelding 22.

Klik op **Ja.**

#### **. Verbinding maken met uw Service Provider via Macintosh**

Om u aan te melden bij een breedbanddienst hebt u uw Service Provider-username en Service Provider-password van uw betreffende Service Provider nodig. Deze gegevens hebt u ontvangen van uw Service Provider.

➤ Op het beeldscherm van uw computer staat het bureaublad van Macintosh. Klik in de controlestrip onder aan het scherm op het Teletoegang pictogram en selecteer **Open Teletoegang.**  (zie afbeelding 23)

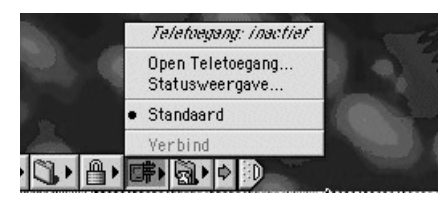

Afbeelding 23.

▶ U komt in het scherm **Teletoegang.** (zie afbeelding 24)

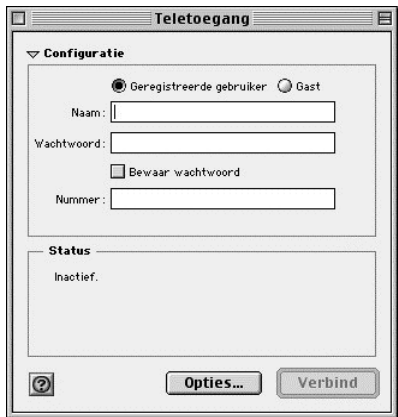

Afbeelding 24: Scherm **Teletoegang.** 

- Typ in het tekstvak achter **Naam:** uw Service Provider-username.
- Typ in het tekstvak achter **Wachtwoord:** uw Service Providerpassword in.

#### *Let op!*

*Een Service Provider-username bestaat bij ADSL van KPN Telecom uit een naam gevolgd door een @-teken met daarachter een Service Provider specifieke servicenaam. Bijvoorbeeld: user@adsl-comfort.*

- Typ in het tekstvlak achter **Nummer:** een spatie in.
- Klik op **Verbind.**
- ➤ Onderin het venster van **Teletoegang** verschijnt informatie over de verbinding. (zie afbeelding 25)

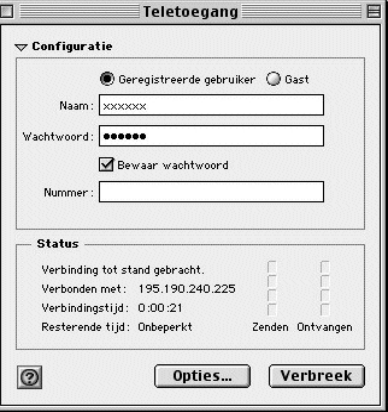

Afbeelding 25: Scherm **Teletoegang.** 

- Als u verbinding heeft gemaakt kunt u het scherm **Teletoegang** sluiten.
- ▶ U krijgt de volgende melding. (zie afbeelding 26)

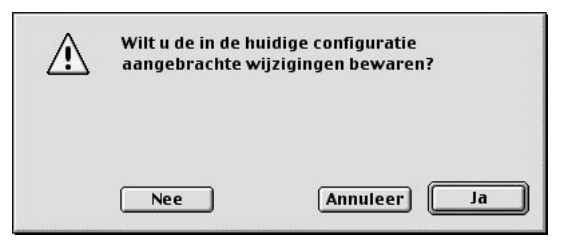

Afbeelding 26.

- Klik op **Ja** om de instellingen te bewaren.
- ➤ Na enkele seconden keert u terug naar het bureaublad van Macintosh. Afhankelijk van uw computerinstellingen gaat de tijd in het pictogram lopen.
- ➤ U hebt zich nu aangemeld bij de betreffende Service Provider. U kunt via uw *browser* naar de startpagina van uw Service Provider.

#### *Let op!*

*In een aantal situaties kan het gebeuren dat u enkele tientallen seconden (tot maximaal twee minuten) moet wachten voordat u verbinding krijgt. Nadat de verbinding tot stand is gekomen ervaart u de normale snelheid. Dit verschijnsel van een vertraagde verbinding dient de volgende dag verdwenen te zijn. Deze vertraging kan optreden bij nieuwe aansluitingen, na een lange periode zonder inloggen (bijvoorbeeld na een lange vakantie, of na een langdurige sessie), of bij wijzigingen in het netwerk.* 

### **. Verbinding verbreken via Macintosh**

 Klik in de controlestrip onder aan het scherm op het Teletoegang pictogram. (zie afbeelding 27)

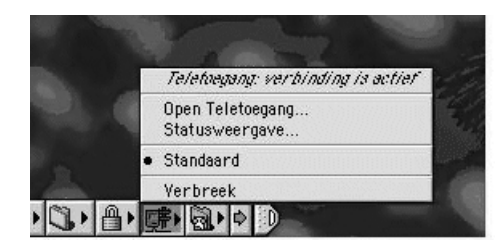

Afbeelding 27.

- Klik in het rolmenu op **Verbreek.**
- ➤ De verbinding met ADSL en uw Service Provider wordt verbroken.

#### **. ADSL-USB-modem deïnstalleren via Macintosh**

- 1 Open de directory **ADSL USB20.** (zie afbeelding 28)
- ➤ U komt in het scherm **ADSL\_USB.**

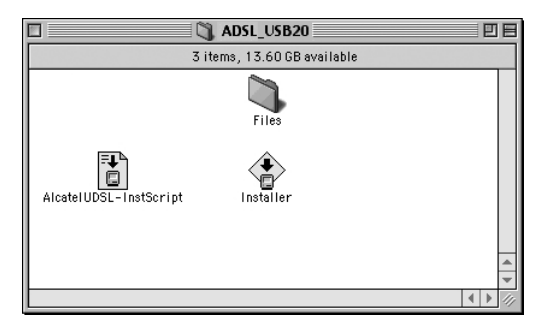

Afbeelding 28: Scherm **ADSL USB20.** 

- Dubbelklik op **Installer.**
- ➤ U komt in het scherm **AlcatelUDSL-InstScript.** (zie afbeelding 29a of 29b)

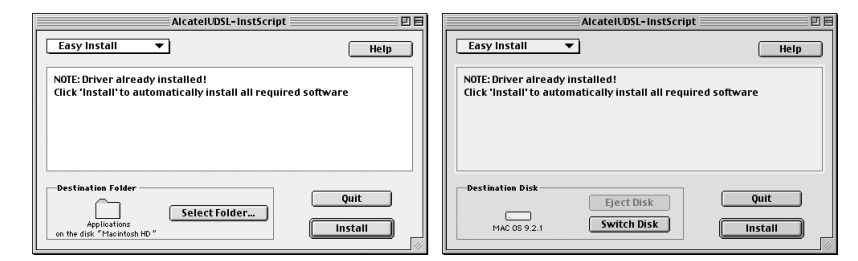

Afbeelding 29a en 29b: Scherm AlcatelUDSL-InstScript.

#### *Let op!*

*Welk scherm u krijgt is afhankelijk van het OS en het aantal partitie's. Heeft u meerdere partitie's dan moet u met de knop Switch Disk de partitie selecteren waarop u de software heeft geïnstalleerd.* 

 Verander **Easy Install** in **Custom Remove** en zet een vinkje bij **Drivers and Software.** (zie afbeelding 30a of 30b)

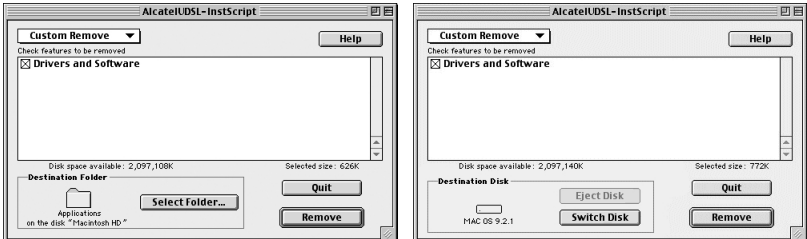

Afbeelding 30a en 30b.

- Klik op **Remove.**
- ➤ Het kan voorkomen dat u de volgende melding krijgt. (zie afbeelding 31)

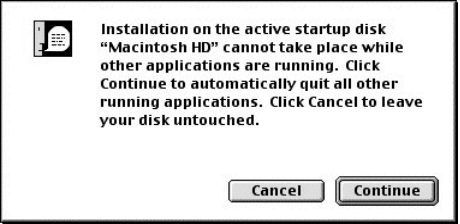

Afbeelding 31.

- Klik op **Continue.**
- ► U krijgt de volgende melding. (zie afbeelding 32)

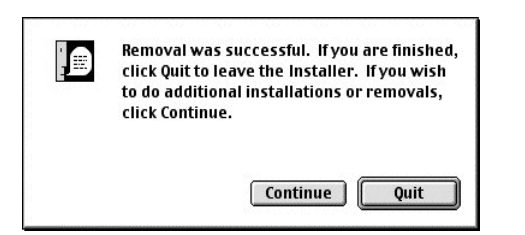

Afbeelding 32.

- 6 Klik op Quit. U keert terug in de directory ADSL USB20.
- 7 Sluit het venster af.
- Koppel de modem af van uw computer. Start uw computer opnieuw op.

# **ADSL-USB-modem installeren en aansluiten voor Macintosh OS X**

#### **. Computer programma installeren en de ADSL-USB-modem aansluiten**

Voordat u de ADSL-USB-modem kunt aansluiten en gebruiken, moet u het computer programma op uw computer installeren. Dit gaat zeer eenvoudig.

- 1 Start uw computer.
- Plaats de meegeleverde cd-rom in het cd-romstation van uw computer.
- 3 Kopieer de file, ADSL USB20 OSX.sit, naar uw desktop.
- Pak de sitfile met behulp van bijvoorbeeld Stuffit Expander uit. Er wordt een directory, ADSL\_USB\_OSX, op uw bureaublad gemaakt.
- Open deze directory.
- ▶ U komt in het scherm **ADSL USB20 OSX.** (zie afbeelding 33)

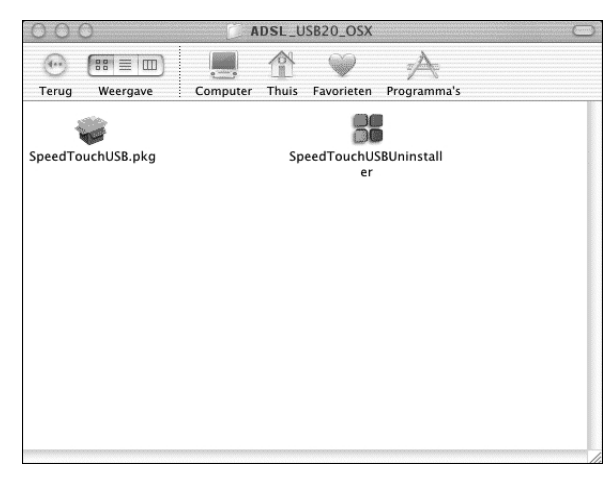

Afbeelding 33: Scherm ADSL\_USB20\_OSX.

- Dubbelklik op het bestand **SpeedTouchUSB.pkg.**
- ➤ U komt in het scherm **Identiteitscontrole.** (zie afbeelding )

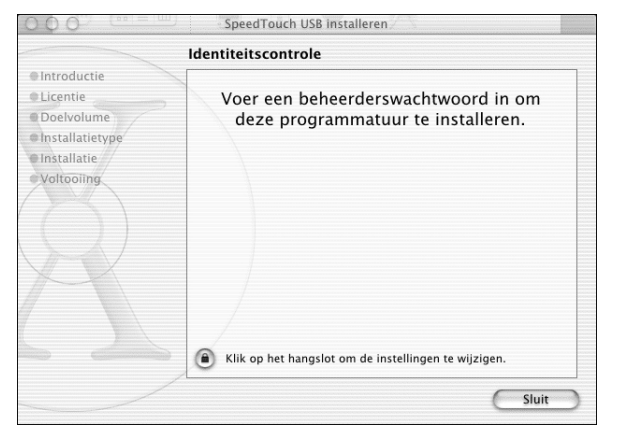

Afbeelding 34: Scherm Identiteitscontrole.

#### *Opmerking:*

*Om de software te installeren moet u als beheerder zijn aangemeld.*

- Klik op het slotje voor de tekst **Klik op het hangslot om de instellingen te wijzigen.**
- ➤ U komt in het scherm **Identiteitscontrole.** (zie afbeelding )

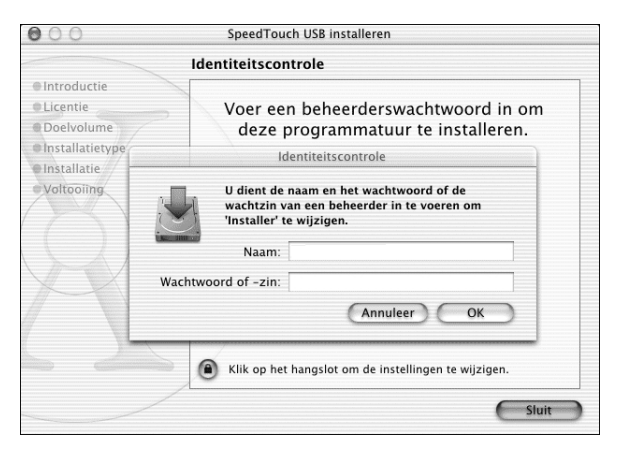

Afbeelding 35: Scherm Identiteitscontrole.

- Vul in het tekstvak achter **Naam:** de naam in van de beheerder.
- Vul in het tekstvak achter **Wachtwoord of -zin:** het wachtwoord in van de beheerder.
- 10 Klik op OK.
- ➤ U komt in het scherm **Welkom bij 'Alcatel SpeedTouch USB installer'.** (zie afbeelding 36)

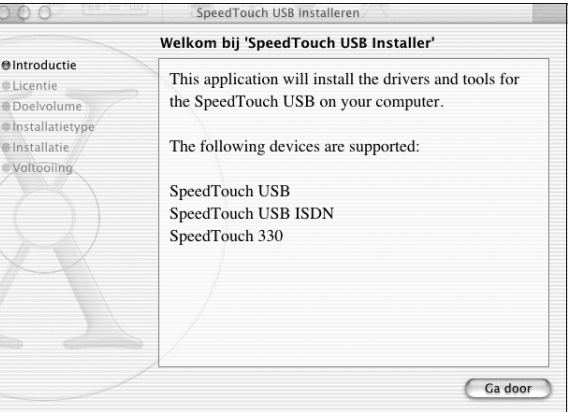

Afbeelding 36: Scherm Welkom bij 'Alcatel SpeedTouch USB installer'.

#### 11 Klik op **Ga door.**

➤ U komt in het scherm **Softwarelicentieovereenkomst.**   $(zie afbeelding 37)$ 

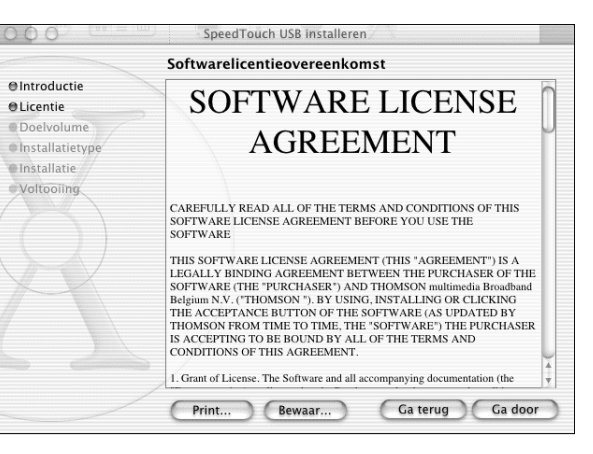

Afbeelding 37: Scherm Softwarelicentieovereenkomst.

#### 12 Klik op **Ga door.**

 $\triangleright$  Er verschijnt een popup scherm. (zie afbeelding 38)

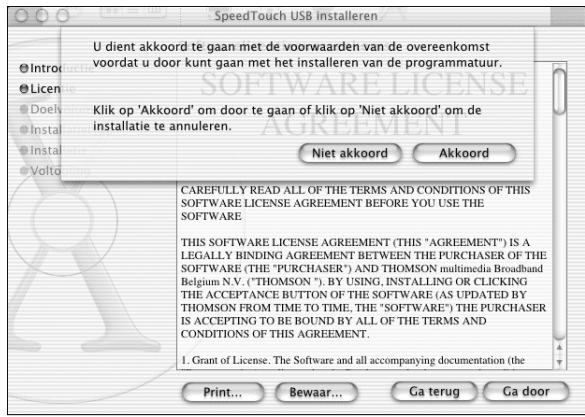

#### Afbeelding 38: Popup scherm.

#### 13 Klik op Akkoord.

➤ U komt in het scherm **Doelvolume selecteren.**  $($ zie afbeelding 39a of 39b $)$ 

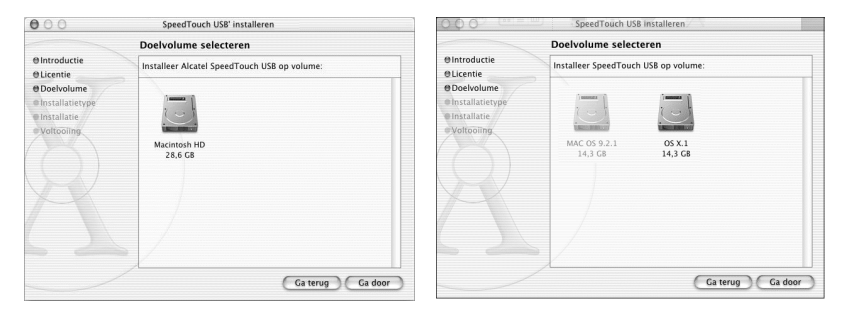

Afbeelding 39a of 39b: Scherm Doelvolume selecteren.

- 14 Selecteer de bestemming, uw selectie wordt gemarkeerd met een groene pijl.
- ➤ U ziet het volgende scherm: **Doelvolume selecteren.**  (zie afbeelding 40a of 40b)

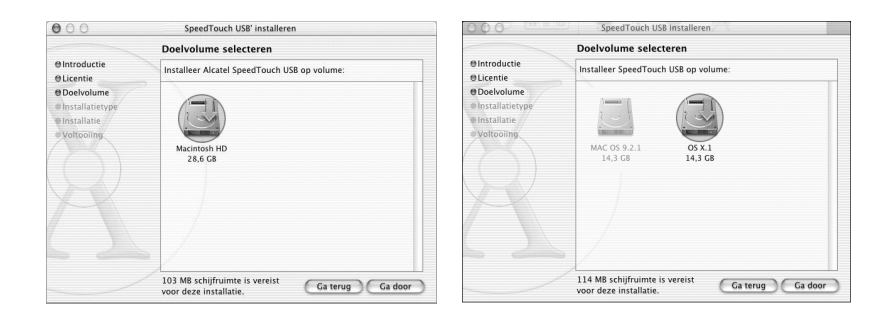

Afbeelding 40a en 40b: Scherm Doelvolume selecteren.

#### 15 Klik op **Ga door.**

▶ U komt in het scherm **Standaardinstallatie**. (zie afbeelding 41a)

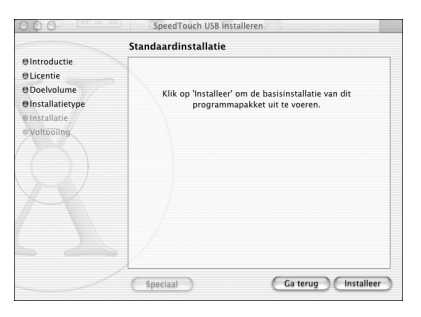

#### Afbeelding 41a: Scherm Standaardinstallatie.

#### 16 Klik op **Installeer.**

> U komt in scherm **Ga door met installatie.** (zie afbeelding 41b)

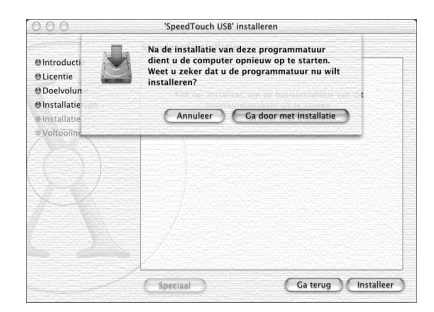

Afbeelding b: Scherm **Ga door met installatie.**

- 17 Klik op Ga door met installatie.
- ➤ De software wordt geïnstalleerd, dit duurt enkele minuten en daarna komt u in het volgende scherm met de melding **De installatie is geslaagd.** (zie afbeelding 42)

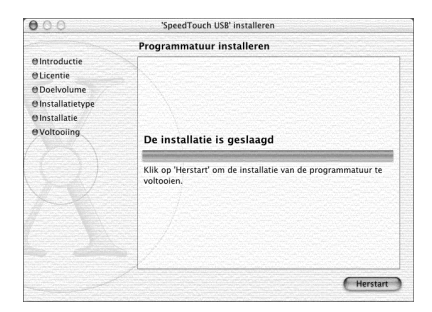

Afbeelding 42: Scherm De installatie is geslaagd.

#### 18 Klik op **Herstart**.

➤ Onder in de dock verschijnt het onderstaande icoon.  $(zie afbeelding 43)$ 

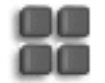

Afbeelding 43

- 19 Sluit het scherm **ADSL USB20 OSX.**, nadat de computer opnieuw is opgestart.
- 20 Sluit de ADSL-USB-modem aan op uw computer.
- 21 Steek de platte USB-stekker van de ADSL-USB-modem in het USBaansluitpunt van uw computer. Het aansluitpunt en de USB-stekker zijn gemarkeerd met  $\mathcal{L}$ . Indien uw computer over meerdere USBaansluitpunten beschikt, maakt het niet uit welk aansluitpunt u voor de ADSL-USB-modem gebruikt. Sluit de ene ministekker van het groene of zwarte aansluitsnoer aan op de ADSL-USB-modem en de andere ministekker op de splitter. (zie afbeelding 17a en 17b)
- ➤ Het controlelampje computer USB knippert eerst rood dan groen. Als alles is geïnstalleerd zal het USB-lampje op de ADSL-USB-modem continue gaan branden, en het ADSL-lampje zal knipperen. Na enkele seconden zal het ADSL-lampje continue gaan branden. Dit betekent dat de ADSL-USB-modem correct is aangesloten op de splitter en dat de splitter correct is aangesloten op de buitenlijn.
- 22 Herstart de computer.

#### **. Configureren TCP/IP instellingen & configureren Modem instellingen**

#### *Let op!*

*Als u de ADSL-USB-modem heeft geïnstalleerd en u wilt deze loskoppelen van de computer, zet dan eerst uw computer uit! Dit geld ook voor het aansluiten van de ADSL-USB-modem op uw computer.*

- Klik op het **Netwerk** icoon in de folder **System Preferences.**
- ➤ U komt in het scherm **Netwerk.** Er verschijnt een melding dat er een nieuwe poort is gedetecteerd. (zie afbeelding 44)

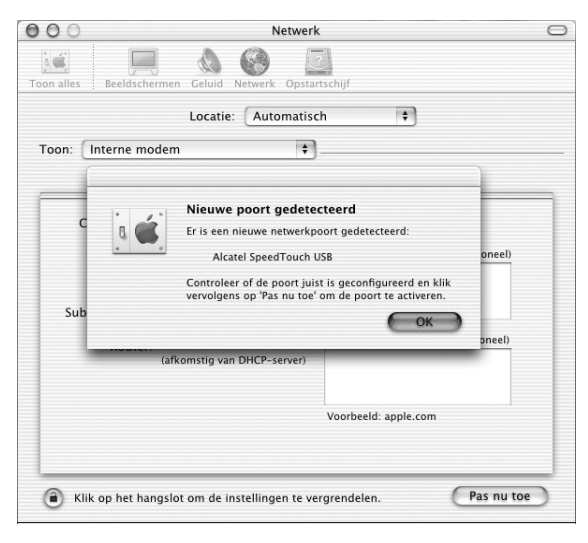

Afbeelding 44: Scherm Netwerk.

- Klik op **OK.**
- ► U komt in het scherm **Netwerk.** (zie afbeelding 45)

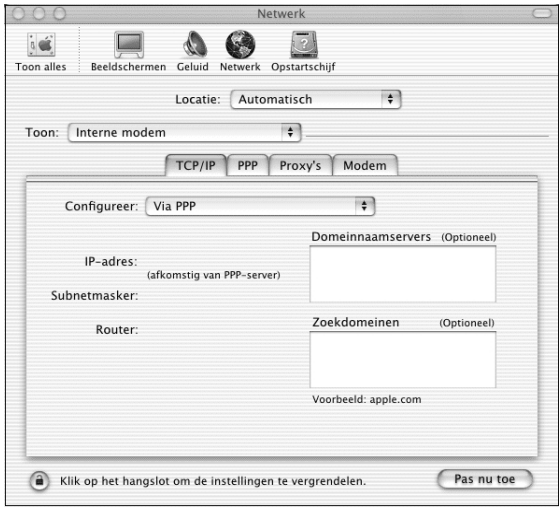

Afbeelding 45: Scherm Netwerk.

- Klik op het pijltje achter **Locatie:**
- Kies voor **Nieuwe locatie.**
- 5 Neem de correcte instellingen over uit afbeelding 46.

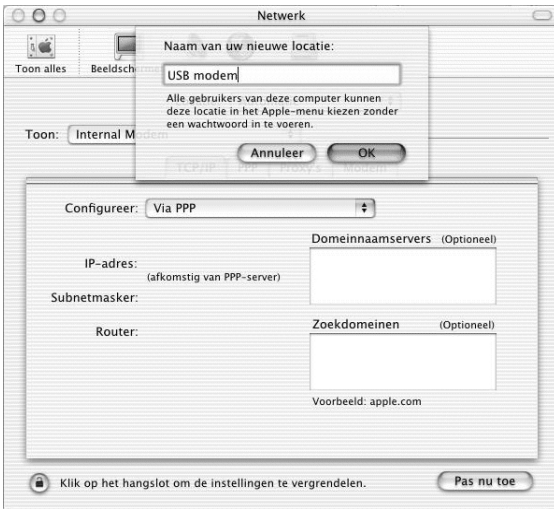

Afbeelding 46: Scherm Netwerk.

- Klik op **OK.**
- ► U komt in het scherm **Netwerk**. (zie afbeelding 47)

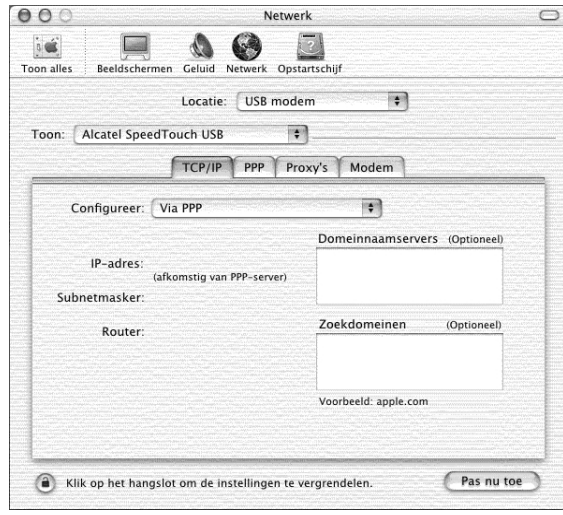

Afbeelding 47: Scherm Netwerk.

- Selecteer bij **Toon: Alcatel SpeedTouch USB.**
- 8 Neem de correcte instellingen over uit afbeelding 47.
- Klik op het tabblad **PPP.**
- ➤ U komt in het volgende scherm van **Netwerk** met tabblad **PPP.** (zie afbeelding 48)

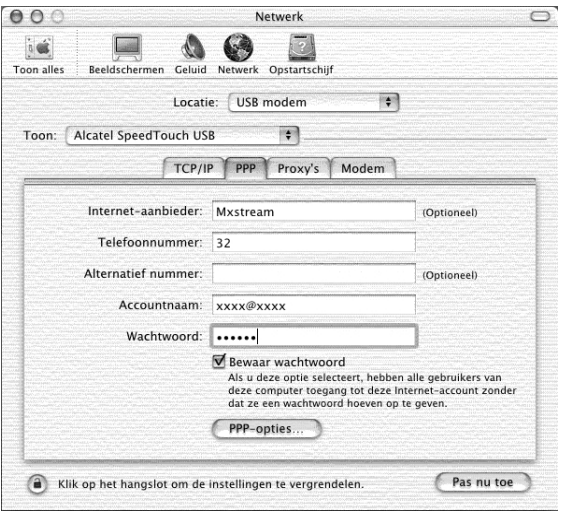

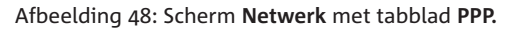

- 10 Neem de correcte instellingen over uit afbeelding 48.
- Typ in het tekstvak achter **Accountnaam:** uw Service Providerusername.
- 12 Typ in het tekstvak achter Wachtwoord: uw Service Providerpassword in.

#### *Let op!*

*Een Service Provider-username bestaat bij ADSL van KPN Telecom uit een naam gevolgd door een @-teken met daarachter een Service Provider specifieke servicenaam. Bijvoorbeeld: user@adsl-comfort.*

- 13 Klik op het tabblad PPP-opties.
- ➤ U komt in het volgende scherm Netwerk met tabblad PPP-opties. (zie afbeelding 49)

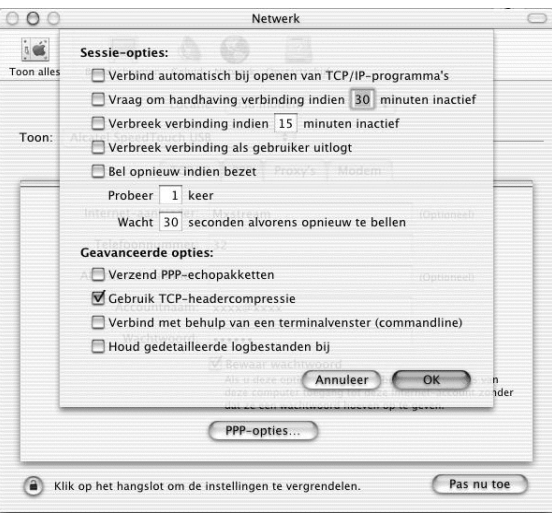

Afbeelding 49: Scherm Netwerk met tabblad PPP-opties.

14 Neem de correcte instellingen over uit afbeelding 49. 15 Klik op OK.

16 Klik op het tabblad Modem.

➤ U komt in het scherm **Netwerk** met tabblad **Modem.** (zie afbeelding 50)

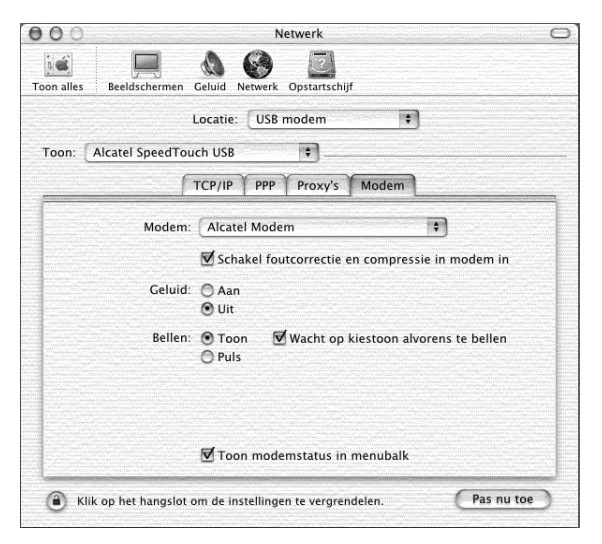

Afbeelding 50: Scherm Netwerk met tabblad Modem.

- 17 Neem de correcte instellingen over uit afbeelding 50.
- 18 Klik op Pas nu toe.
- 19 Sluit het scherm Netwerk.
- 20 Herstart de computer.

#### **. Verbinding maken met uw Service Provider via Macintosh OS X**

#### *Let op!*

*Als u de ADSL-USB-modem heeft geïnstalleerd en u wilt deze loskoppelen van de computer, zet dan eerst uw computer uit! Dit geld ook voor het aansluiten van de ADSL-USB-modem op uw computer.*

Om u aan te melden bij een breedbanddienst hebt u uw Service Provider-username en Service Provider-password van uw betreffende Service Provider nodig. Deze gegevens hebt u ontvangen van uw Service Provider.

- Dubbelklik op het icoon **Internet Connect** in de folder **Applications.**
- ➤ U komt in het scherm **Alcatel SpeedTouch USB.** (zie afbeelding ) Het kan zijn dat u een ander scherm krijgt, selecteer dan achter **Configuratie: Alcatel SpeedTouch USB.**

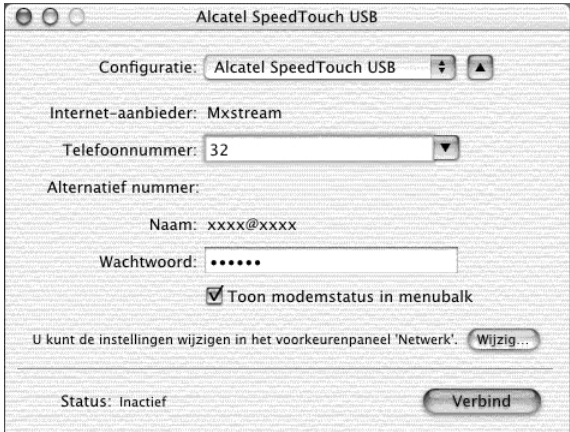

Afbeelding 51: Scherm Alcatel SpeedTouch USB.

- Klik op **Verbind.**
- ➤ Als de verbinding tot stand is gekomen zal er achter **Status:** de vermelding **Inactief** veranderen in **Verbonden met ……..** (zie afbeelding 52)

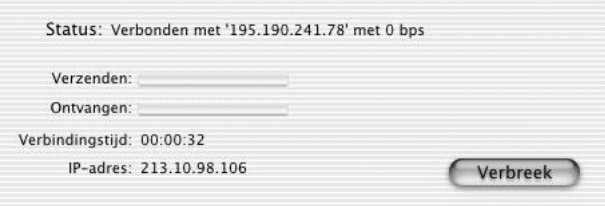

Afbeelding 52: Scherm met achter Status: Verbonden met ........

- ➤ Het "IP-adres:" is afhankelijk van uw Internet Service Provider.
- ➤ U hebt zich nu aangemeld bij de betreffende Service Provider. U kunt via uw *browser* naar de startpagina van uw Service Provider.

#### *Let op!*

*In een aantal situaties kan het gebeuren dat u enkele tientallen seconden (tot maximaal twee minuten) moet wachten voordat u verbinding krijgt. Nadat de verbinding tot stand is gekomen ervaart u de normale snelheid. Dit verschijnsel van een vertraagde verbinding dient de volgende dag verdwenen te zijn. Deze vertraging kan optreden bij nieuwe aansluitingen, na een lange periode zonder inloggen (bijvoorbeeld na een lange vakantie, of na een langdurige sessie), of bij wijzigingen in het netwerk.* 

#### **. Verbinding verbreken via Macintosh OS X**

#### *Let op!*

*Als u de ADSL-USB-modem heeft geïnstalleerd en u wilt deze loskoppelen van de computer, zet dan eerst uw computer uit! Dit geld ook voor het aansluiten van de ADSL-USB-modem.*

- Dubbelklik op het icoon **Internet Connect** in de folder **Applications** of op de icoon van **Internet Connect** in de dock.
- ▶ U komt in het scherm Alcatel SpeedTouch USB. (zie afbeelding 53)

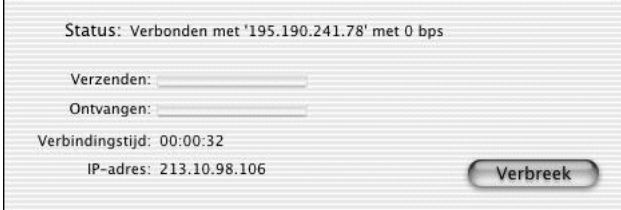

Afbeelding 53: Scherm met achter Status: Verbonden met ........

#### Klik op **Verbreek.**

➤ De verbinding met ADSL en uw Service Provider wordt verbroken.

#### **. ADSL-USB-modem deïnstalleren via Macintosh OS X**

#### *Let op!*

*Zorg ervoor dat er geen andere applicaties actief zijn.*

#### *Opmerking:*

*Om de software te deïnstalleren moet u als beheerder zijn aangemeld.*

- 1 Open de directory ADSL\_USB20\_OSX. (zie afbeelding 54)
- ➤ U komt in het scherm **ADSL\_USB\_OSX.**

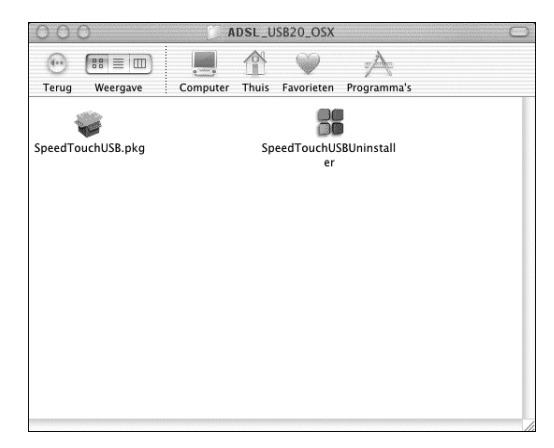

Afbeelding 54: Scherm ADSL\_USB20\_OSX.

- Dubbelklik op het bestand **SpeedTouchUSBUninstaller.**
- ➤ U komt in het scherm **Uninstaller.** (zie afbeelding )

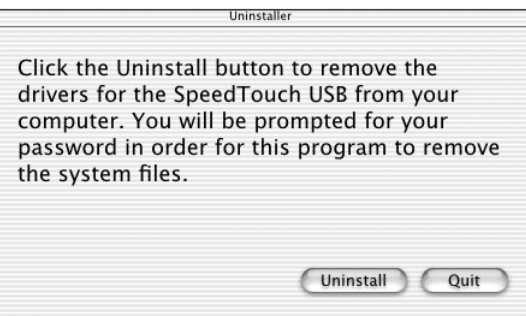

Afbeelding 55: Scherm **Uninstaller.** 

- Klik op **Uninstall.**
- ➤ U komt in het scherm **Please confirm…** (zie afbeelding )

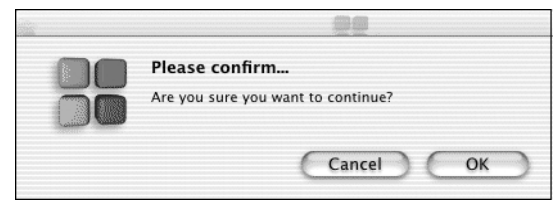

Afbeelding 56: Scherm Please confirm....

Klik op **OK.**

➤ U komt in het scherm **Identiteitscontrole.** (zie afbeelding )

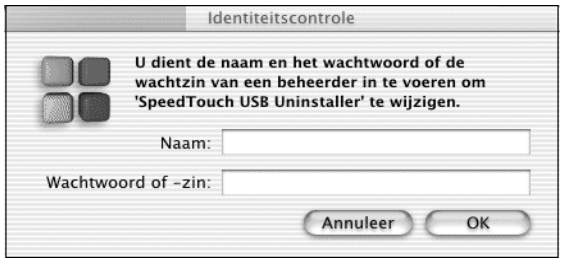

Afbeelding 57: Scherm Identiteitscontrole.

- Vul in het tekstvak achter **Naam:** de naam in van de beheerder.
- Vul in het tekstvak achter **Wachtwoord of -zin:** het wachtwoord in van de beheerder.
- Klik op **OK.**
- ➤ U komt in het scherm **Uninstallation completed!** (zie afbeelding )

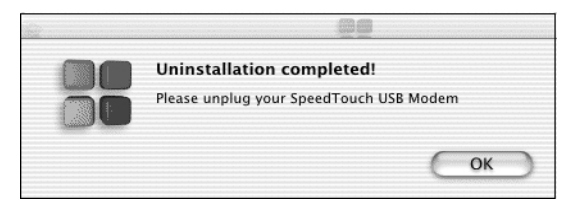

Afbeelding 58: Scherm Uninstallation completed!.

- Sluit het scherm **ADSL\_USB\_OSX.**
- Zet uw computer uit.
- 10 Koppel de ADSL-USB-modem af van de computer en zet uw computer aan.

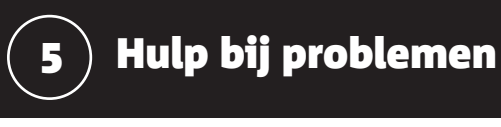

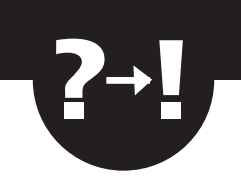

#### **. ADSL Probleemoplosser**

De ADSL Probleemoplosser is een hulpmiddel om uw problemen op te lossen bij het installeren van ADSL. De ADSL Probleemoplosser wordt meegeleverd op de ADSL cd-rom.

Als u gebruikmaakt van Windows kunt u de informatie vinden in de map 'Probleemoplosser' (Start het bestand 'Mxdiag.exe'). Macintoshgebruikers kunnen helaas niet gebruikmaken van dit hulpmiddel.

#### **. ADSL Probleemwijzer**

Indien uw probleem niet opgelost kan worden met de ADSL Probleemoplosser kunt u uw vragen beantwoorden met behulp van de vragen en antwoorden die op de ADSL cd-rom worden meegeleverd. Werkt u met Windows, dan kunt u de informatie vinden in de map 'Support' onder 'HelpWin.chm'. Als u gebruikmaakt van een Machintosh, vindt u de informatie in de map 'Support' onder 'HelpMac.htm'.

### **. Boek een KPN-monteur**

Heeft u weinig tijd? Kiest u voor gemak? Maak dan een afspraak met een KPN-monteur en bel 0900-5555567 (niet gratis).

#### **. Doe Het Zelf helpdesk**

Kunt u met behulp van de bovenstaande hulpmiddelen uw ADSL installatieprobleem niet oplossen, bel dan eventueel de DHZ helpdesk: 0900-8085 (niet gratis).

# **Trefwoordenlijst**

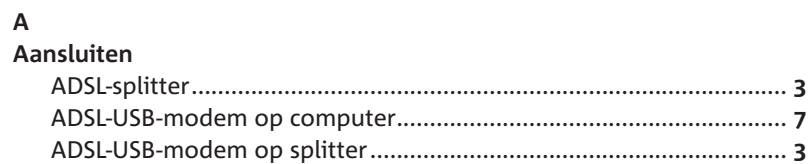

### $\mathsf{M}$

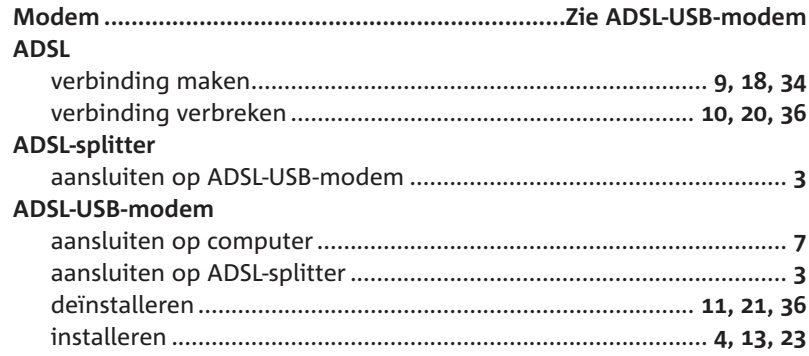

### $\, {\sf P}$

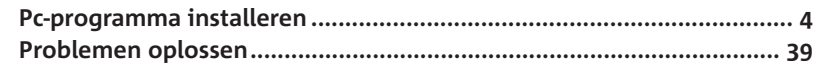

### $\mathsf{s}$

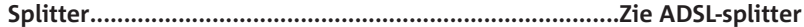

#### $\mathbf v$

#### Verbinding

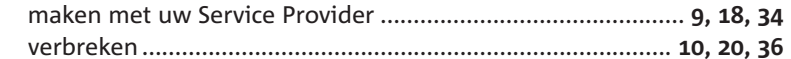